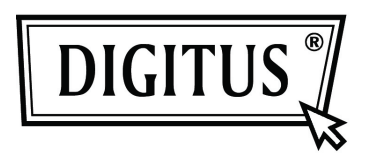

## **GIGABIT USB 2.0 ETHERNET КОНВЕРТЕР**

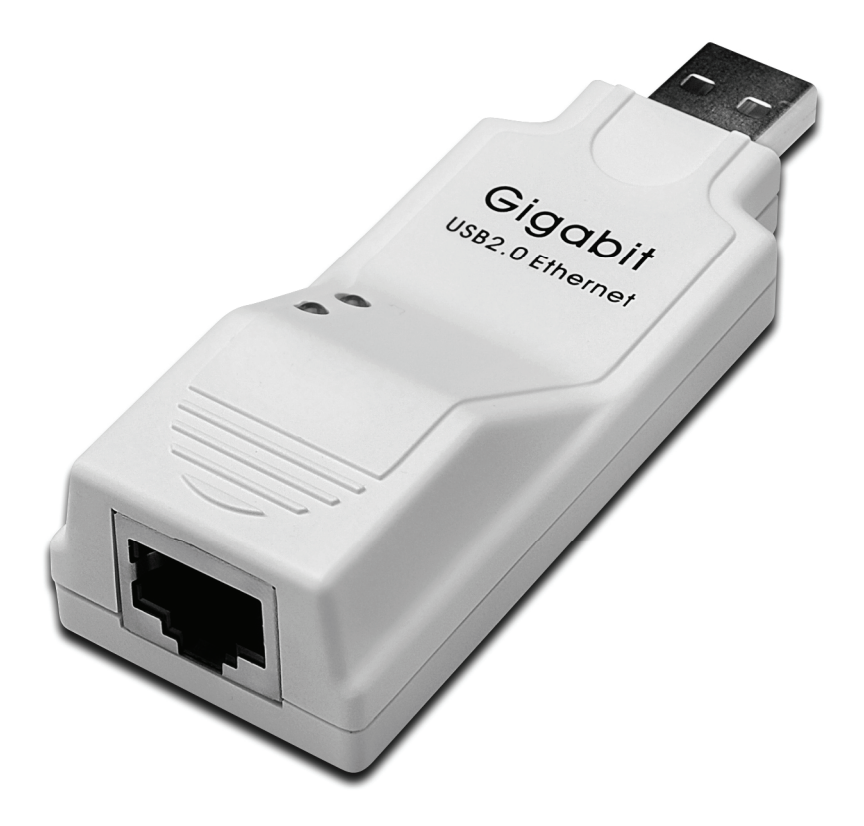

**Руководство к эксплуатации DN-10150** 

## **Установка драйверов (Windows XP)**

Следуйте описанным ниже шагам установки драйвера Windows XP для конвертера Gigabit USB 2.0 Ethernet:

- 1. Включите компьютер и убедитесь, что разъем USB доступен и функционирует правильно.
- 2. Во время установки не подключайте Gigabit USB 2.0 Ethernet конвертера к компьютеру.
- 3. Нажмите два раза «LAN7500-WDF setup.exe» для начала установки.

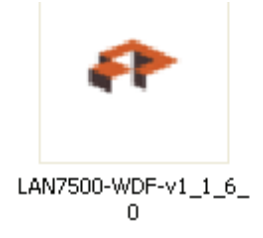

1. Появится окно, в котором отражается процесс установки.

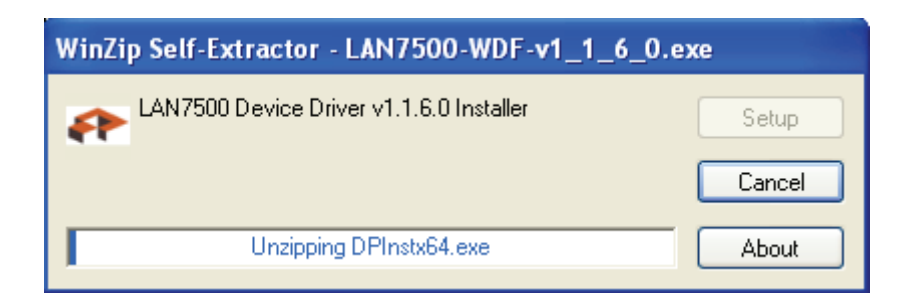

5. Нажмите «Next» для продолжения установки.

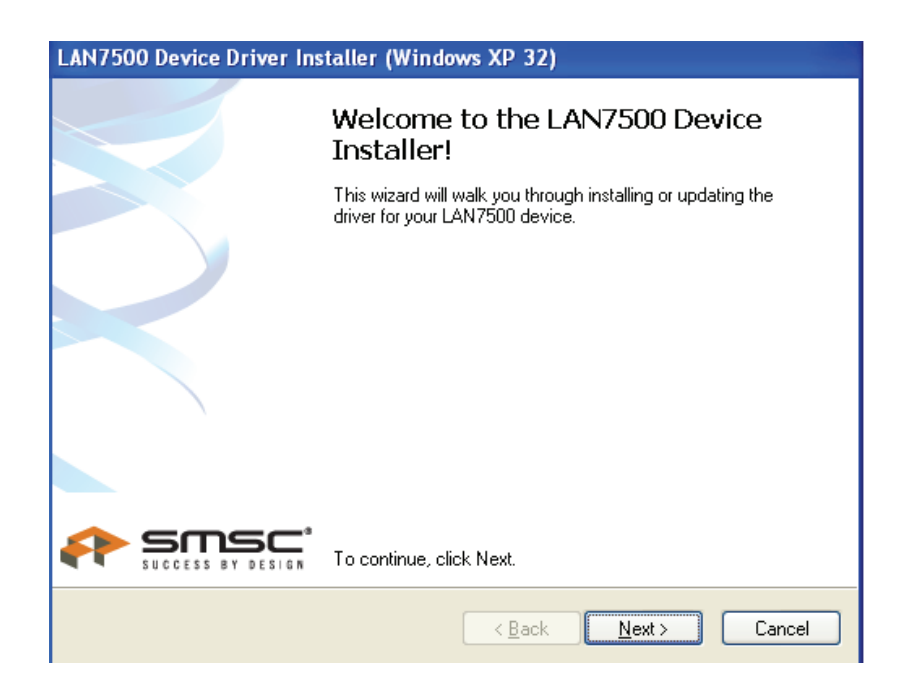

6 Нажмите «I Accept» и «Next» для продолжения установки. Ознакомьтесь с содержанием приведенного ниже окна.

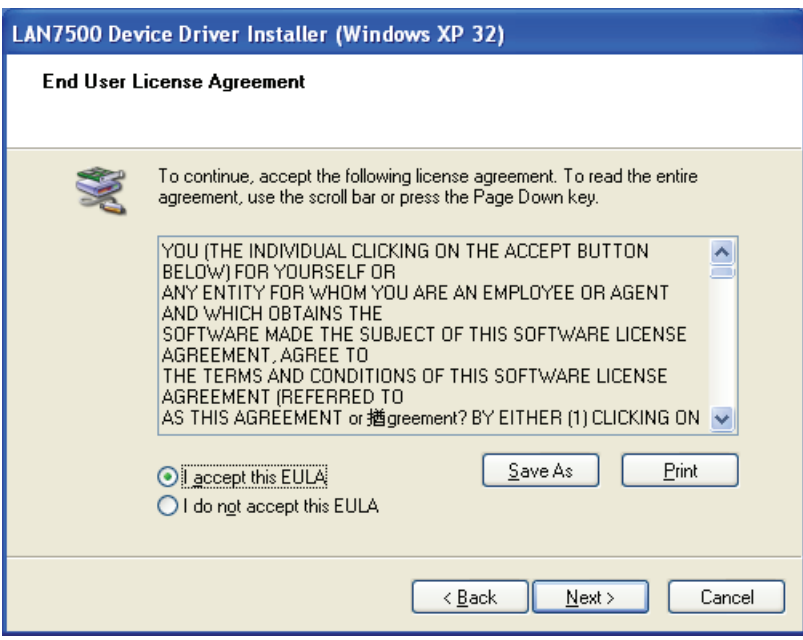

7. Нажмите «Finish».

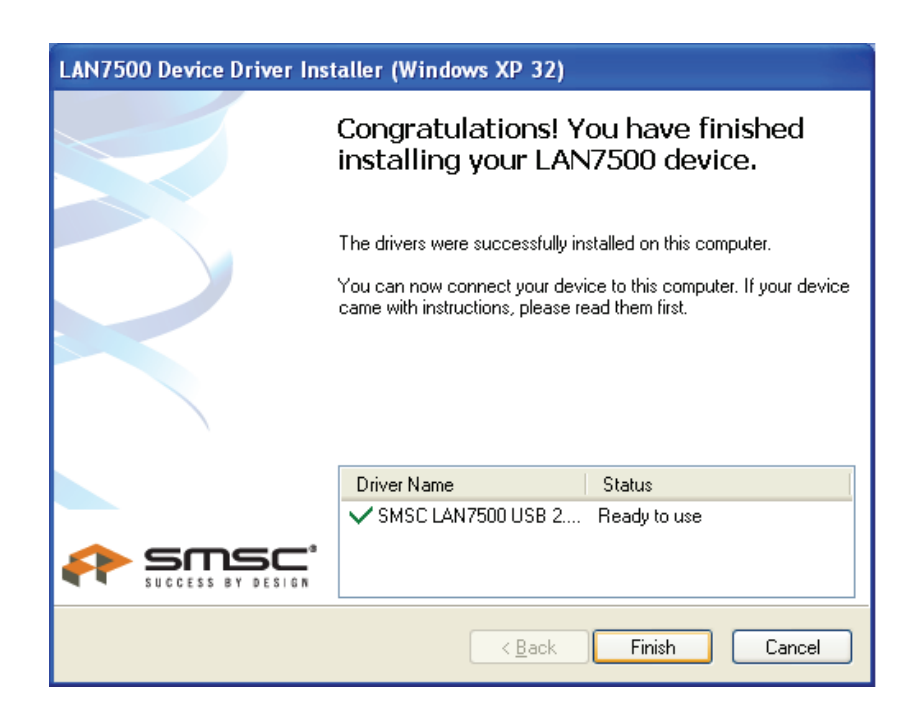

8 После установки подключите изделие Gigabit USB 2.0 Ethernet к USB разъему и система его обнаружит. Должно появиться следующее сообщение:

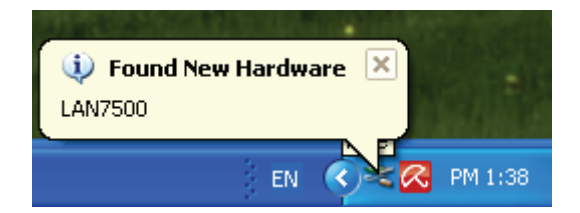

9. Следующее сообщение информирует об удачном завершении установки.

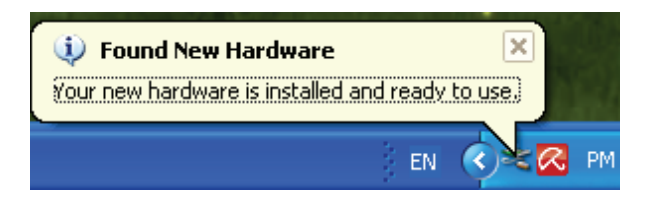

10. Справьтесь с «Device Manager». Там следует найти «LAN 7500 USB2.0 to Ethernet 10/100/1000 Adapter»

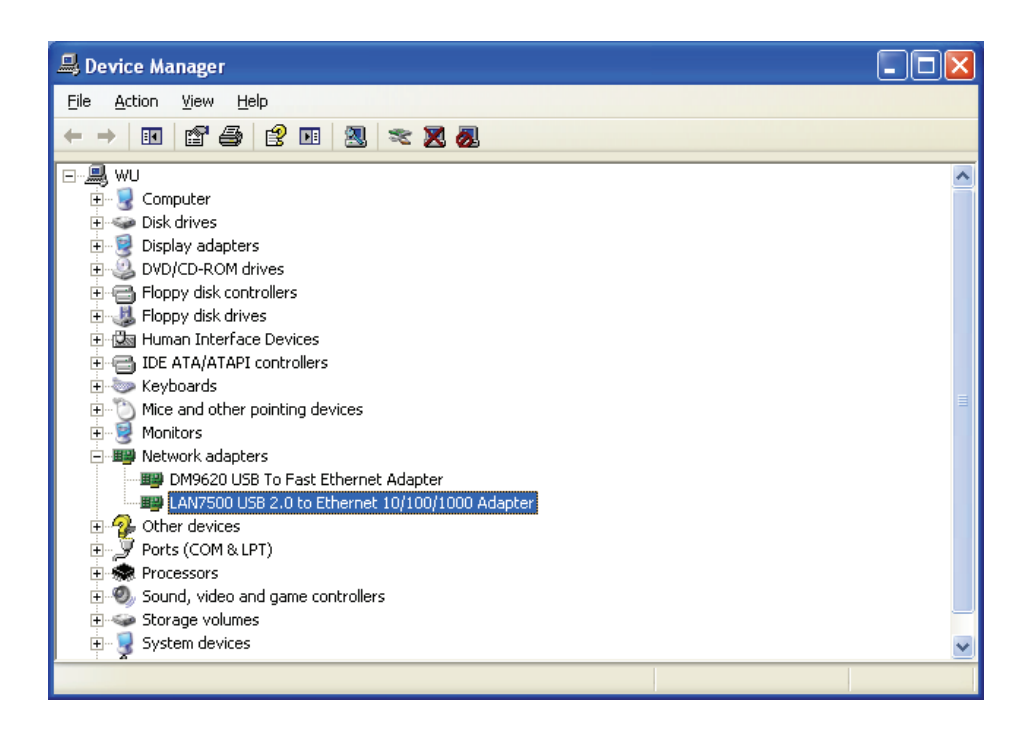

## **Установка драйверов (Windows 7)**

Следуйте описанным ниже шагам установки драйвера Windows 7 для конвертера Gigabit USB 2.0 Ethernet:

- 1. Включите компьютер и убедитесь, что разъем USB доступен и функционирует правильно.
- 2. Во время установки не подключайте Gigabit USB 2.0 Ethernet конвертера к компьютеру.
- 3. Нажмите два раза «LAN7500-WDF setup.exe» для начала установки.

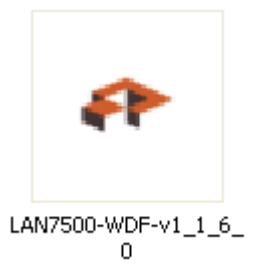

4. Нажмите «Next» для продолжения установки.

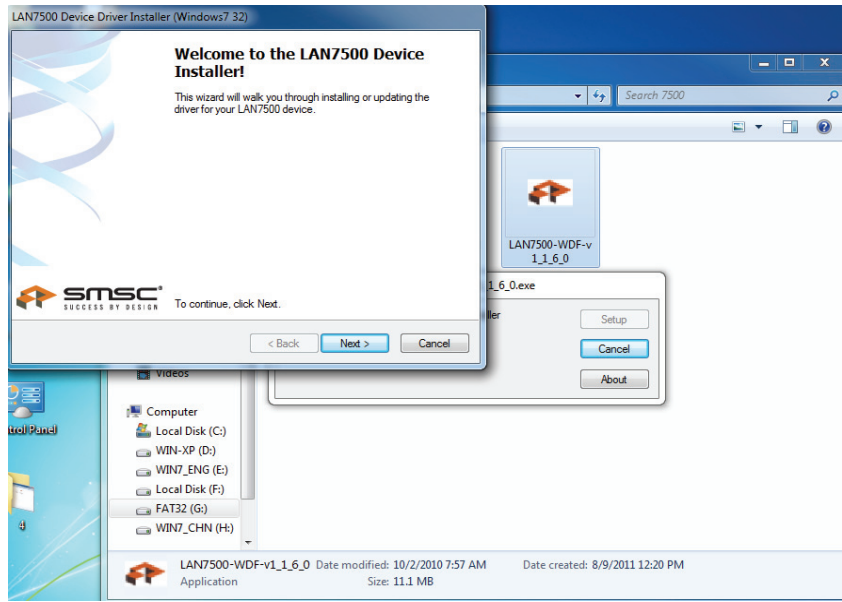

5. Нажмите «I Accept» и «Next» для продолжения установки. Ознакомьтесь с содержанием приведенного ниже окна.

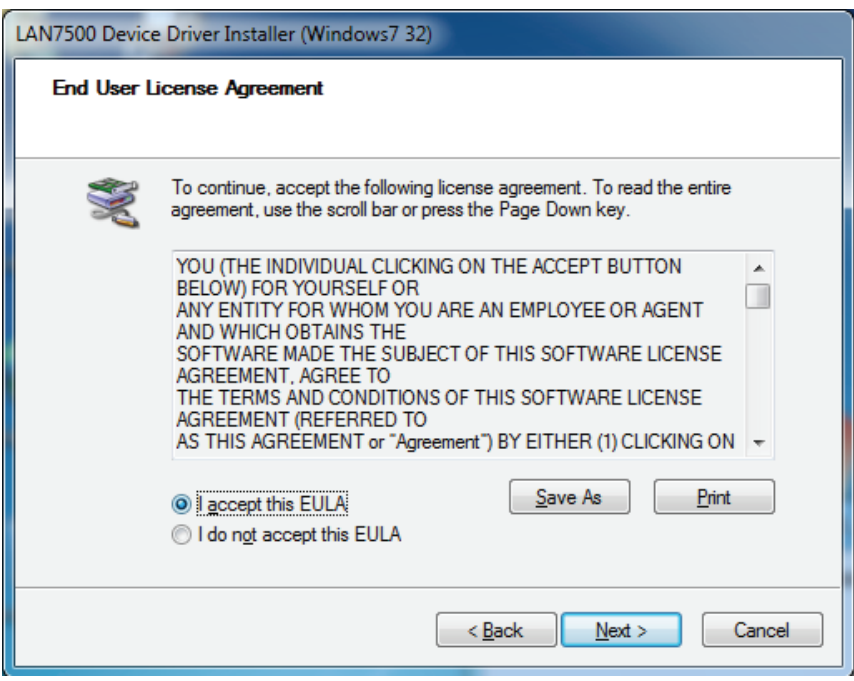

6. Появится окно, в котором отражается процесс установки.

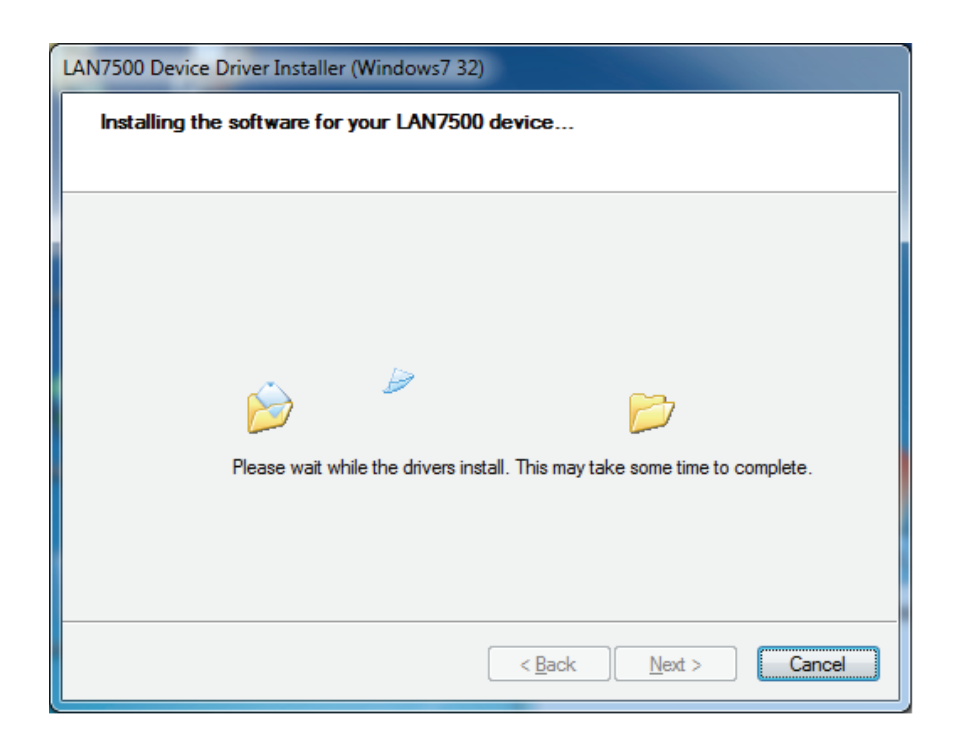

## 7. Нажмите «Finish»

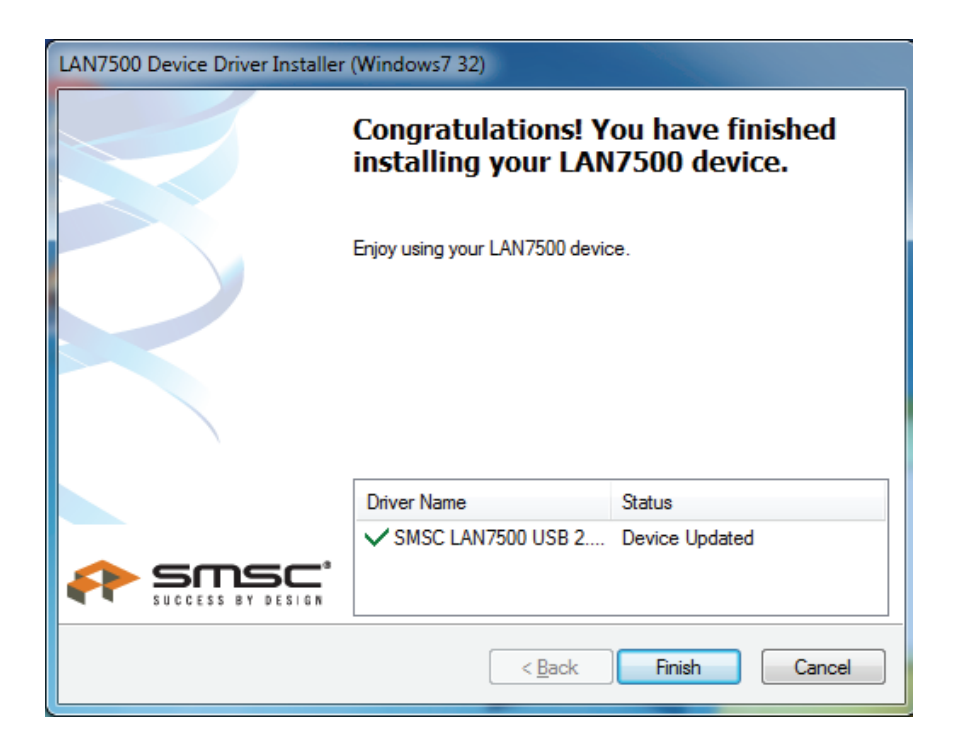

- 8. После установки подключите изделие Gigabit USB 2.0 Ethernet к USB разъему и система его обнаружит.
- 9. Справьтесь с «Device Manager». Там следует найти «LAN 7500 USB2.0 to Ethernet 10/100/1000 Adapter».

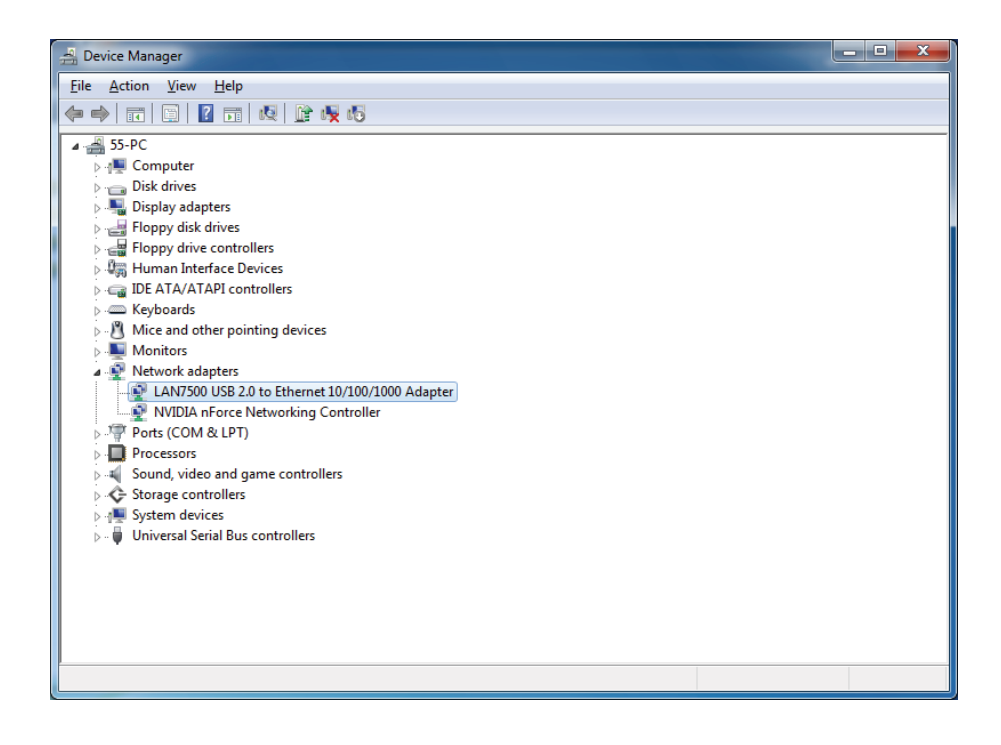